## Handleiding maandelijkse statistieken VISTA

Ga naar de websit[e https://vista2.vdma.org/fedagrim/](https://vista2.vdma.org/fedagrim/) en geef uw mailadres en paswoord in.

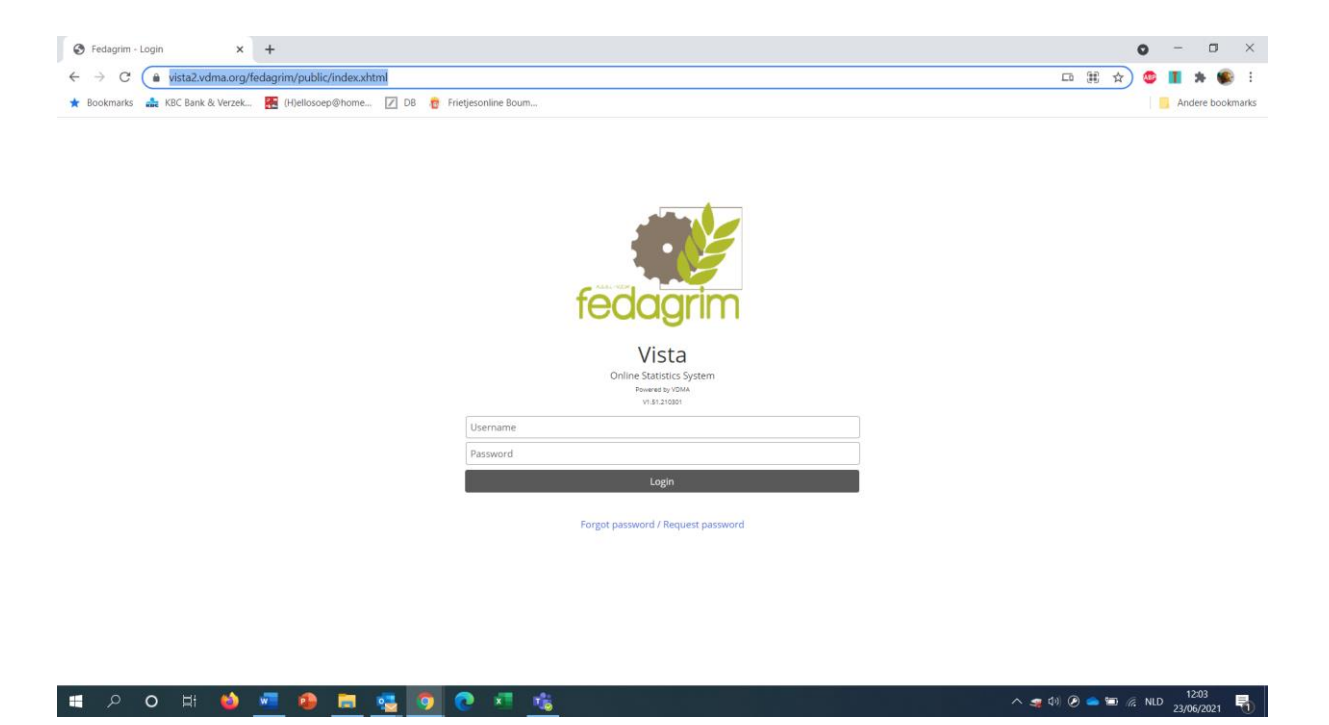

Wanneer u de eerste keer inlogt, zal het systeem vragen om een nieuw paswoord in te geven (opgelet indien uw pop-up blocker aanstaat, is het mogelijk dat u volgend scherm niet ziet. U moet dan eerst de optie pop-up blocker af zetten).

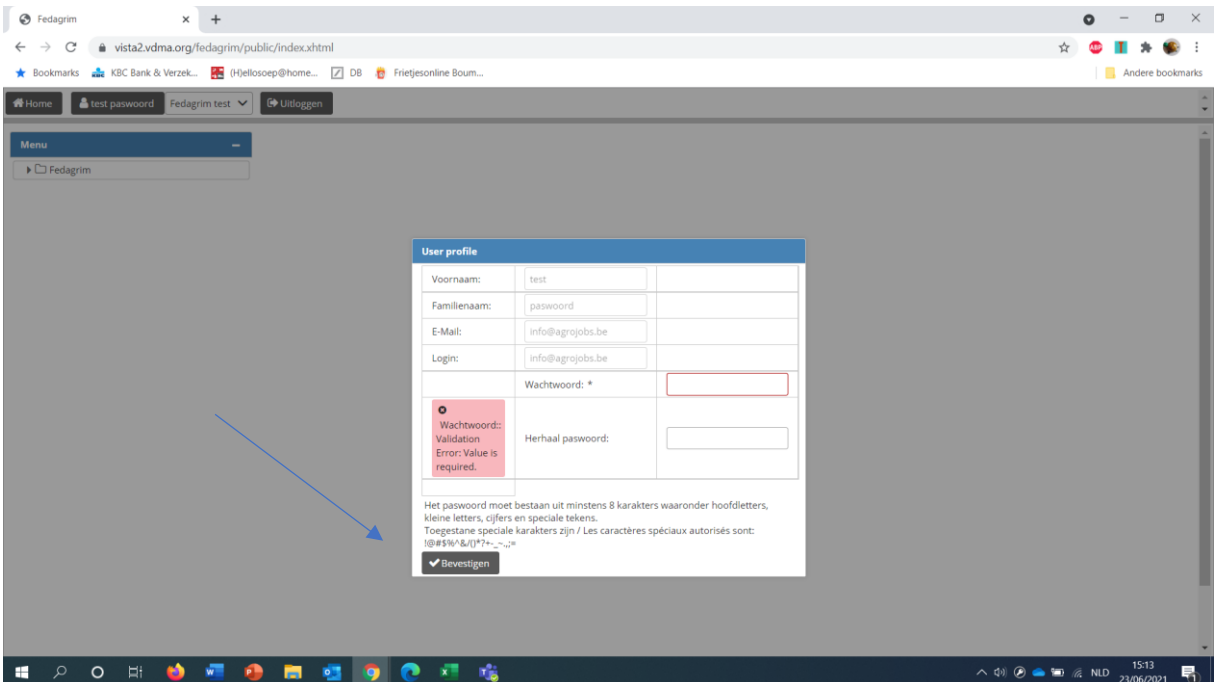

Geef een nieuw paswoord in (kleine letters, hoofdletters, cijfers en speciale tekens) en klik op "bevestigen".

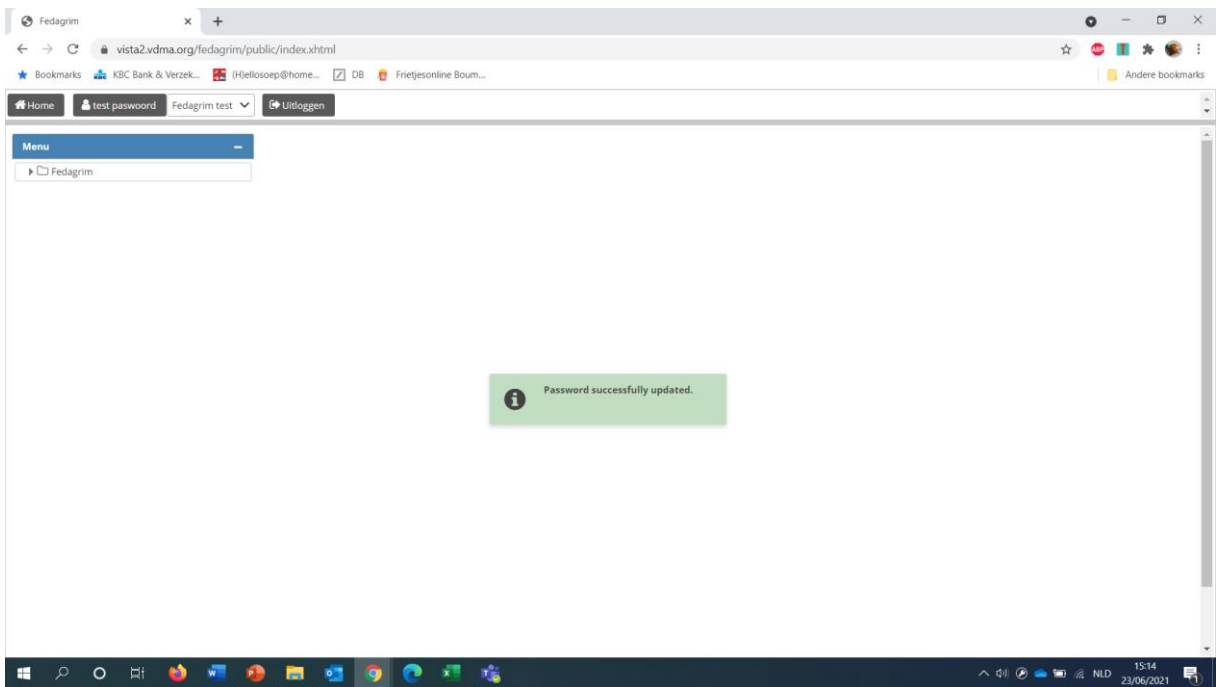

Cijfers ingeven:

Je klikt op Fedagrim/maandelijkse statistieken/ tractoren/ rapport / report by model

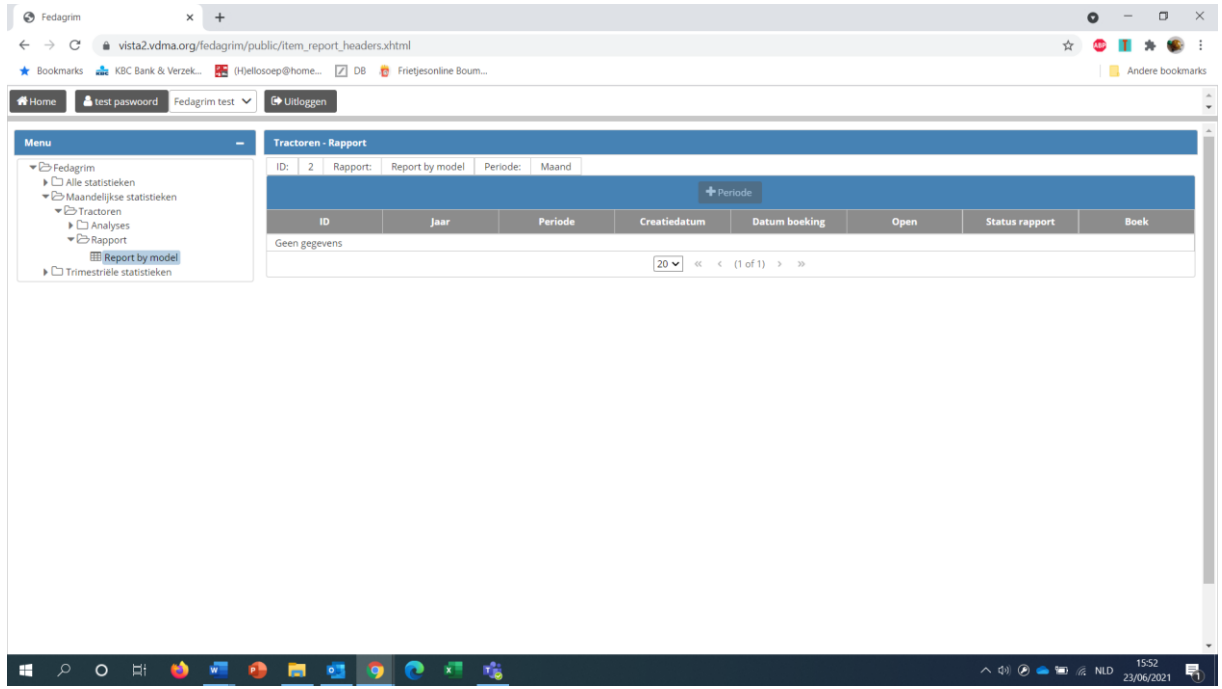

Om een nieuwe periode toe te voegen klik je op "+periode".

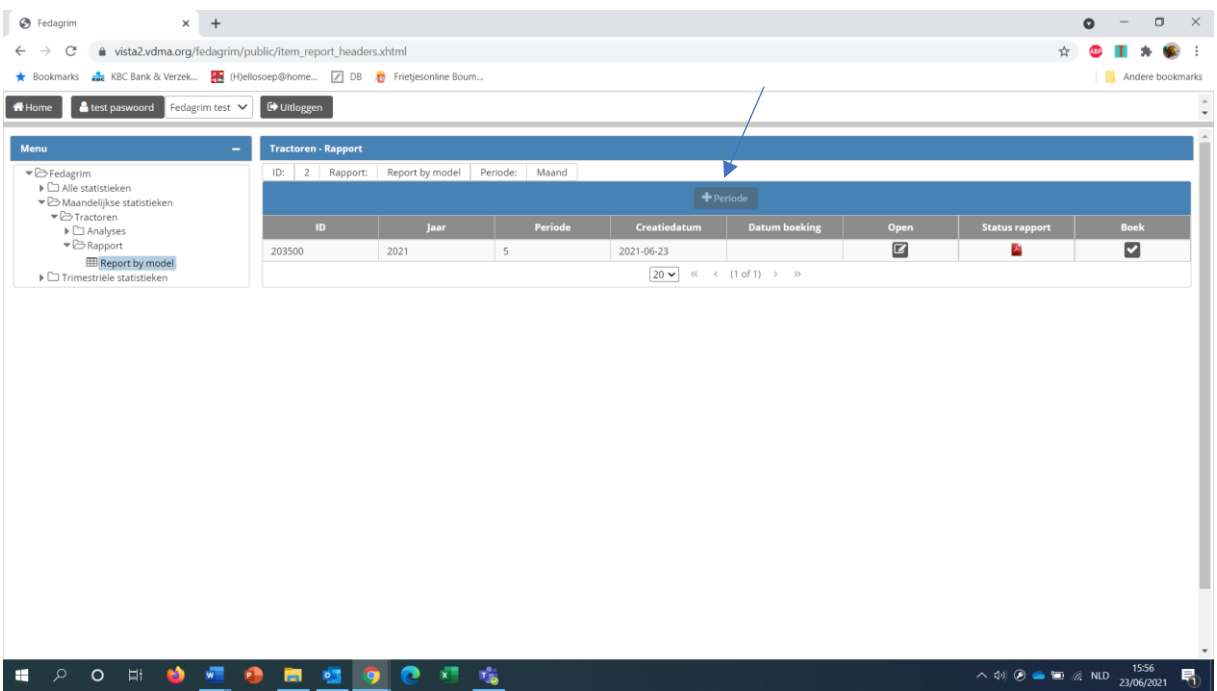

## Klik op "ja" om te bevestigen.

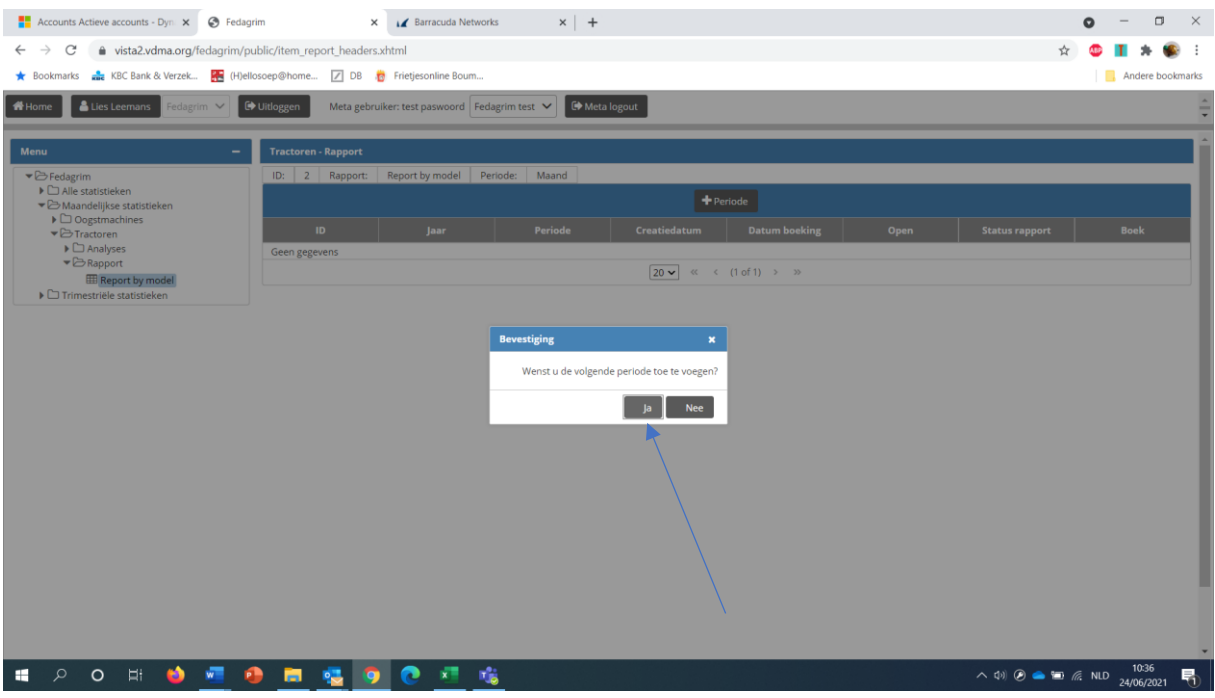

De periode wordt toegevoegd aan de lijst. Je komt rechtstreeks op het formulier terecht. Is dit niet het geval, ga dan naar het basisscherm. Om het formulier te openen, klik je op het "potloodje" ( $\blacktriangleright$ )

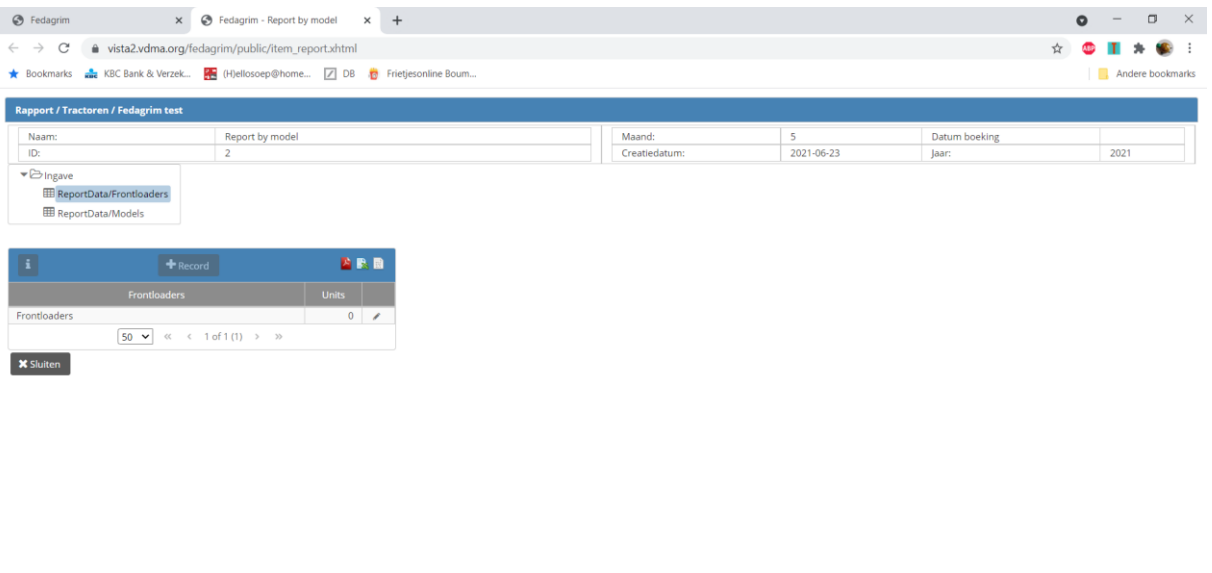

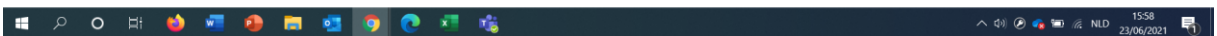

Je opent de categorie waarvoor je cijfers wil ingeven:

• Voor tractoren: frontladers of models (tractoren) Voor de tractoren geef je aantallen per model in. Enkel het secretariaat kan modellen toevoegen aan de lijst. Stuur hiervoor een mail met de verschillende modellen en hun pkwaarde zodat we ze kunnen toevoegen.

Klik op "+record" om een lijn toe te voegen zodat je een model kan ingeven.

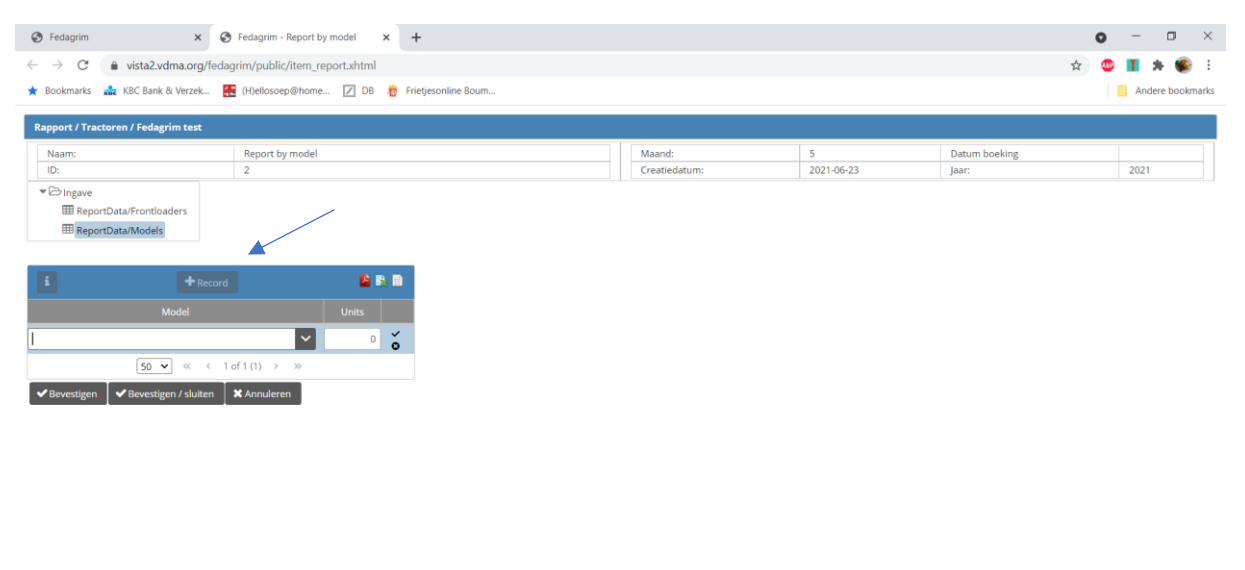

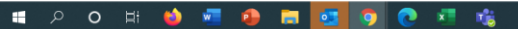

 $\wedge$  Φ) ⊘  $\bullet$  =  $\text{R}$  NLD  $\frac{1602}{23/06/2021}$   $\blacksquare$ 

Geef je model in en kies het juiste model uit de lijst. Geef de aantallen in en druk op de tabtoets om naar de volgende lijn te gaan. Klik je op "bevestigen" en wil je nog een lijn toevoegen, moet je eerst terug op "+record" klikken.

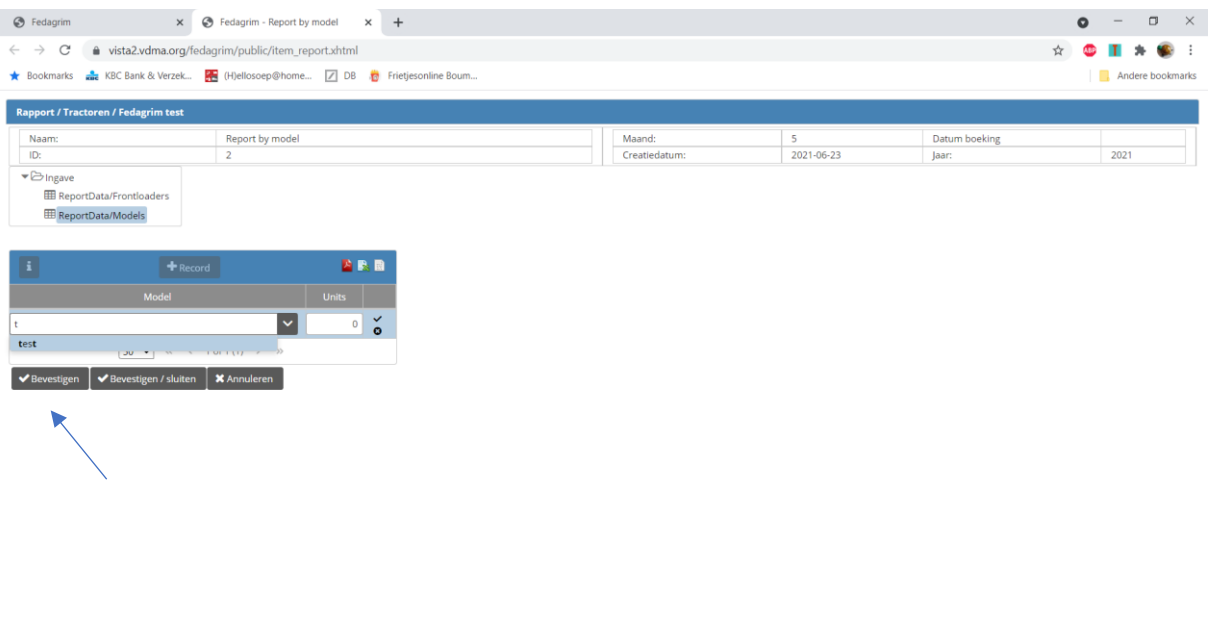

**12 2 0 12 13 13 13 13 13 13 13 14 15 16 17 18 18 19 10 17 18 18** 

Zijn alle modellen ingegeven, klik dan op "bevestigen/sluiten" om de lijst af te sluiten. Je komt dan opnieuw op het basisscherm terecht. Wil je nog modellen toevoegen of aantallen aanpassen, klik dan op het "potloodje" (\*) om het formulier opnieuw te openen.

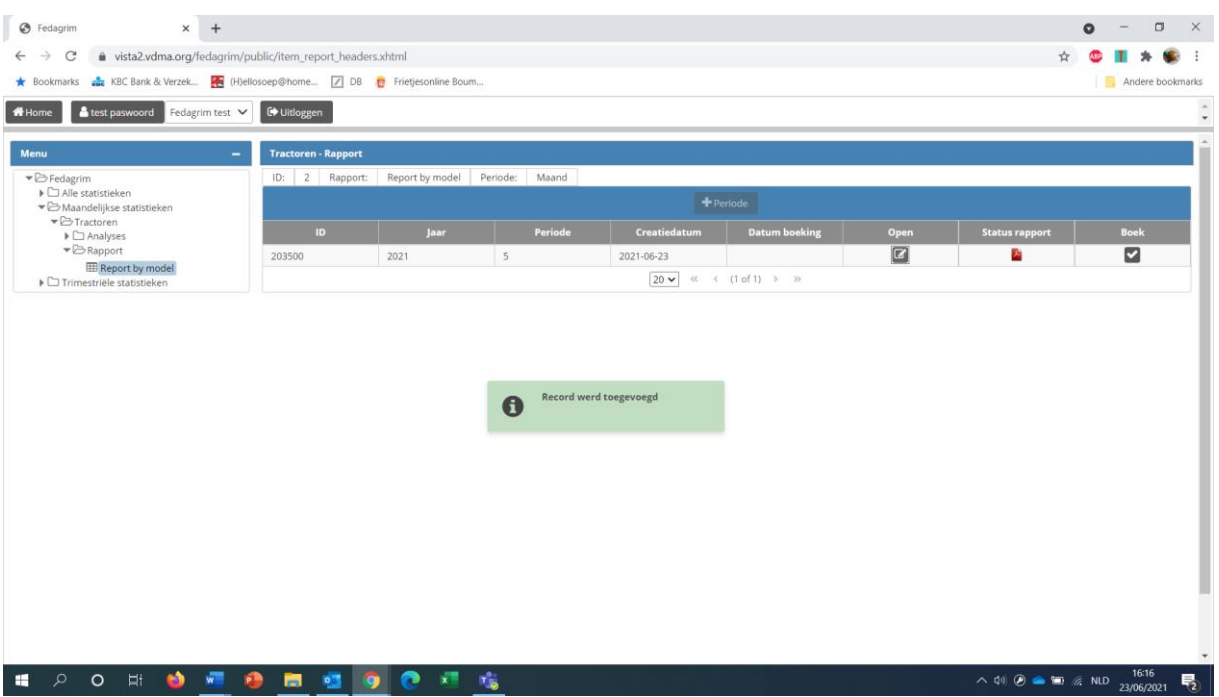

Is je ingave klaar, druk dan op de "V" om het formulier te boeken.

△ 中 ④ ● ● ● *△* NLD  $\frac{16:15}{23/06/2021}$ 

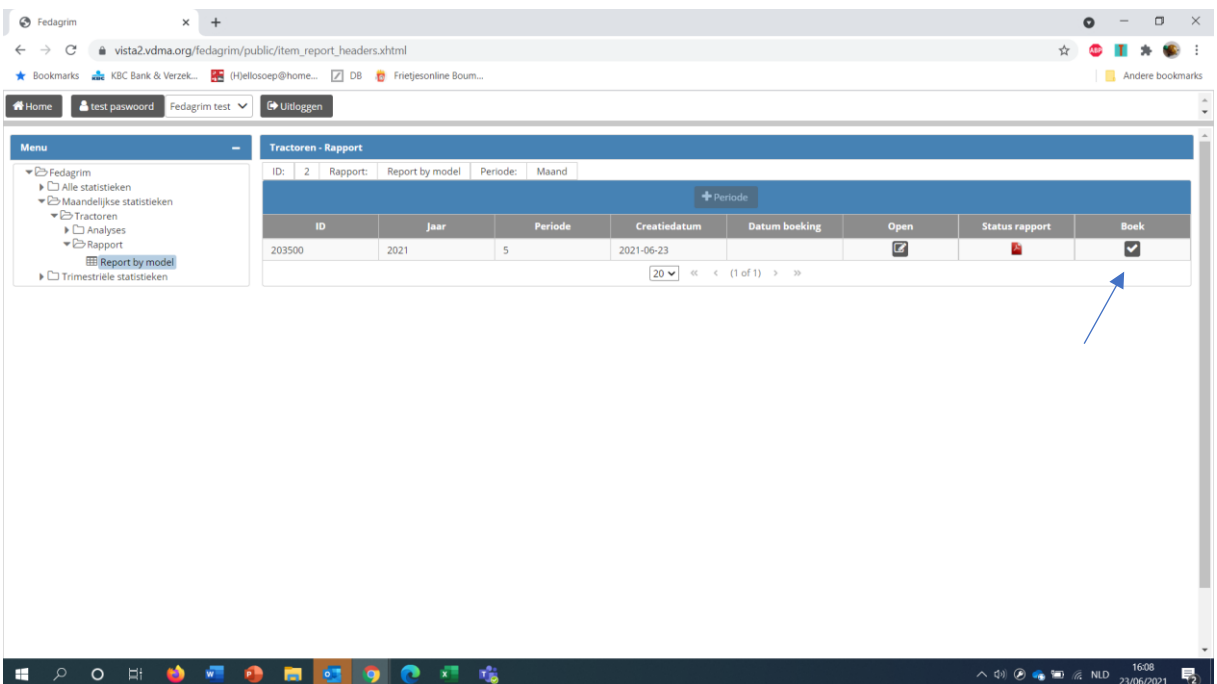

## Bevestig door op "ja" te klikken.

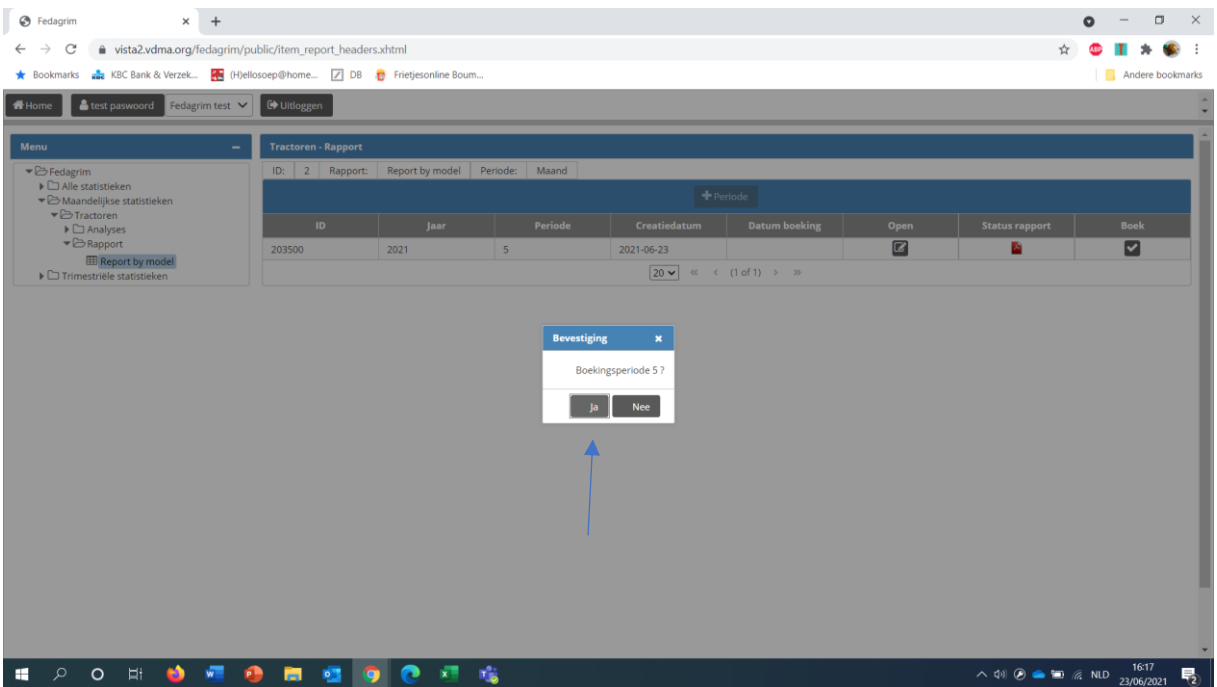

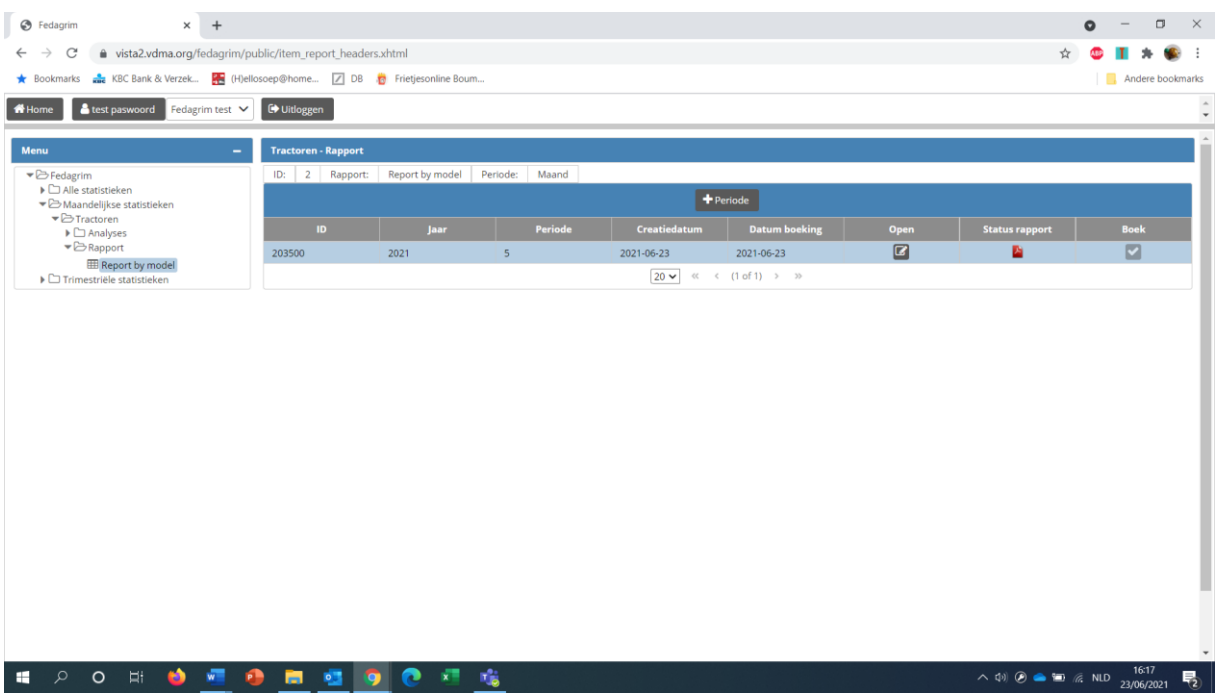

Eénmaal het formulier geboekt is, kan het niet meer gewijzigd worden. Neem contact op met het secretariaat om het formulier opnieuw vrij te geven. Nadat u uw wijzigingen gedaan heeft, moet u het formulier opnieuw boeken door op de "V" te klikken.

• Voor oogstmachines:

Voor oogstmachines geef je aantallen per model in, die dan opgedeeld worden in 8 categorieën. Enkel het secretariaat kan modellen toevoegen aan de lijst. Stuur hiervoor een mail met de verschillende modellen en de categorie waartoe ze behoren, nl.

- 1. Zelfrijdende hakselaars
- 2. Maaidorsers
- 3. Conventionele opraappersen
- 4. Opraappers met vaste kamer
- 5. Opraappers met variabele kamer
- 6. Grootpakpers
- 7. Opraappers met wikkelaar
- 8. Wikkelaars

Volg dezelfde procedure als voor de tractoren.

## Resultaten raadplegen:

Ga naar : Fedagrim/maandelijkse statistieken/ tractoren of oogstmachines/analyses/ maandelijkse statistieken. Vul de periode in die je wil opvragen en klik op "uitvoeren".

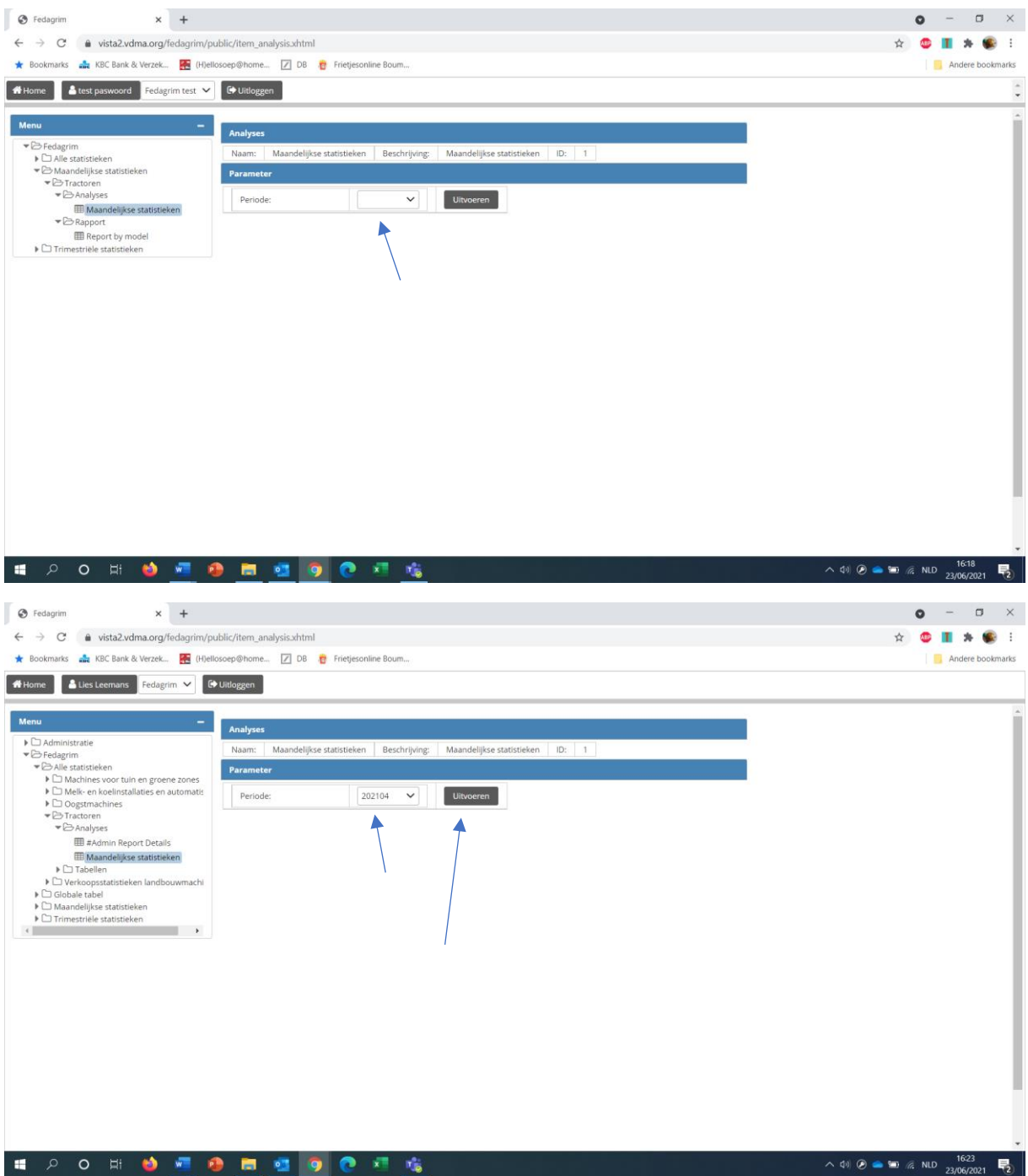

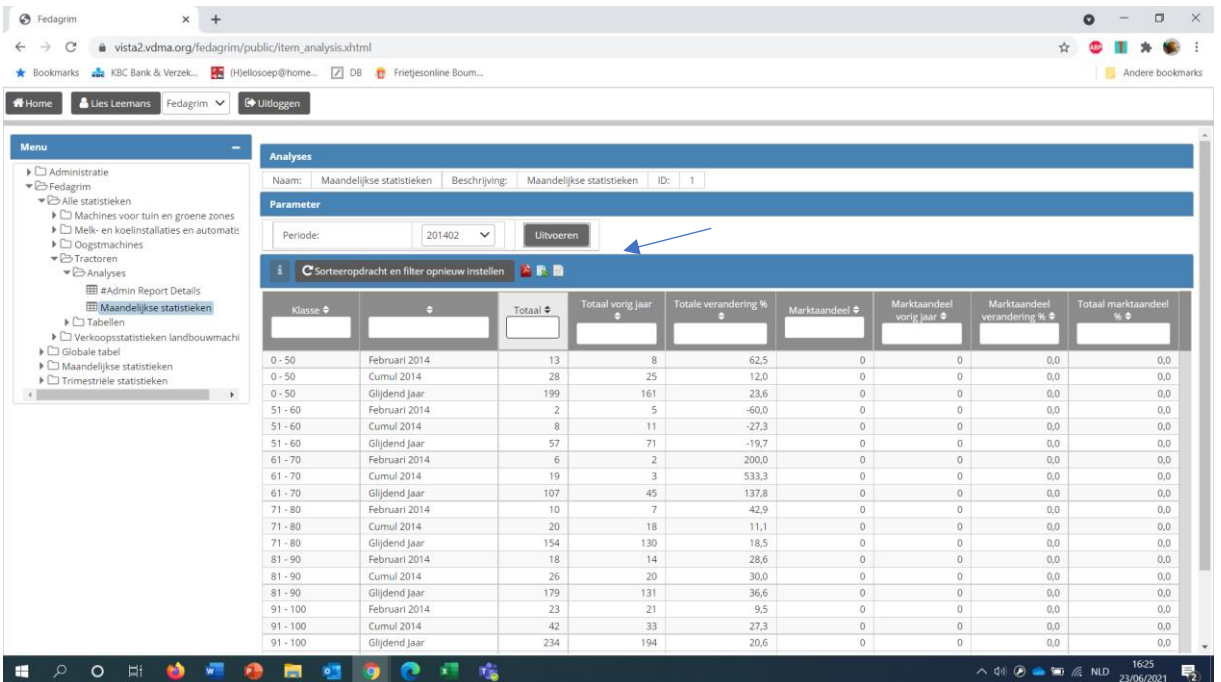

Je kan hiervan een lijst printen. Klik hiervoor op het symbool PDF / XLS / CSV